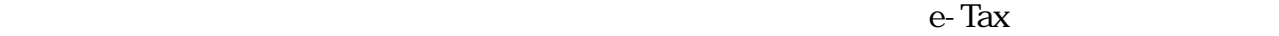

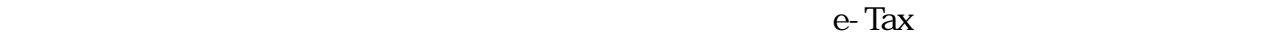

 $\mathsf{l}$ 

 $\mathcal{R}$ 

 $"$ 

 $22$ 

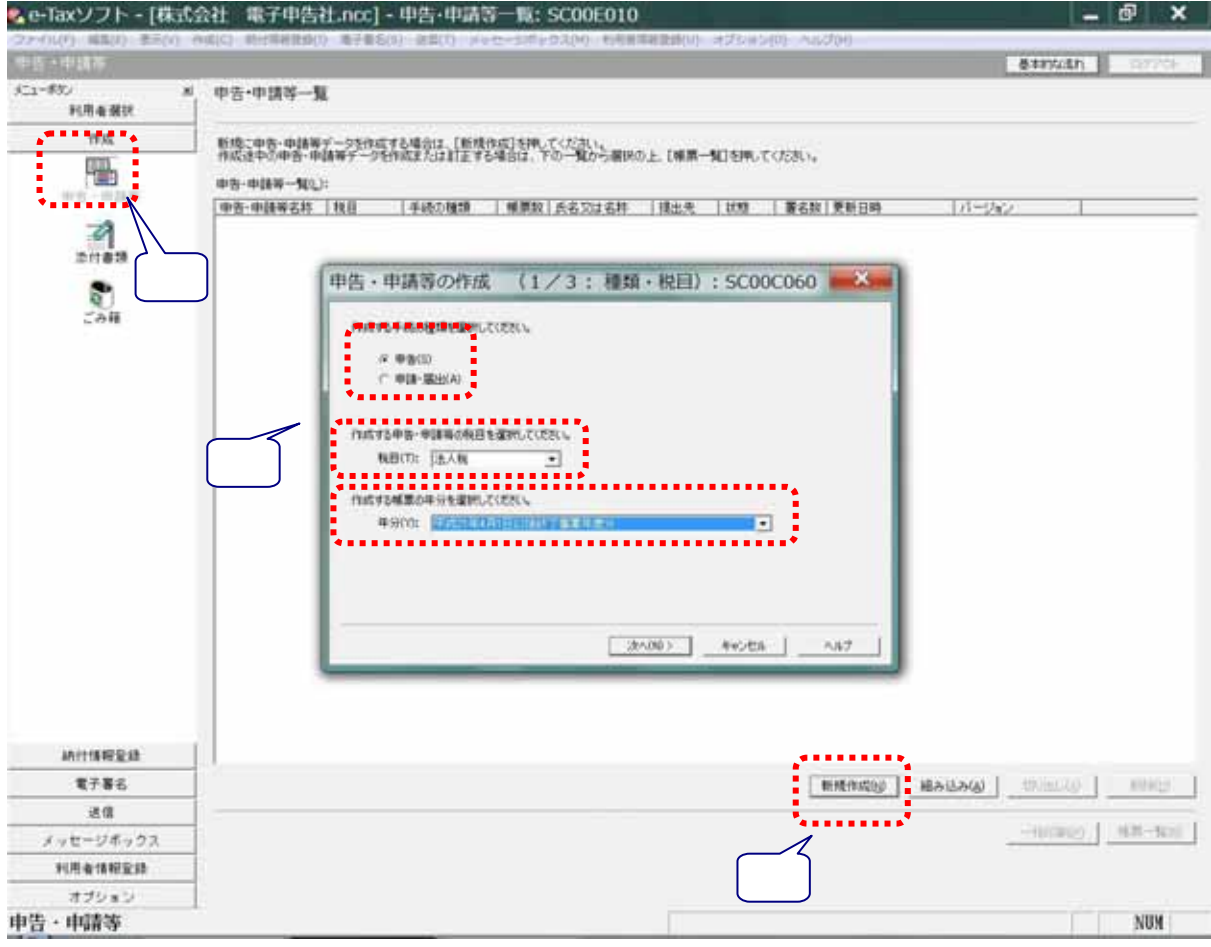

 $)$ -<br>申告·申請等の作成 (2/3:帳票選択): SC00C070  $\overline{\overline{\mathbf{x}}}$ 作成する帳票を選択して〈ださい。<br>帳票は一度に複数選択できます。<br>[帳票表示]を押すことにより、帳票のイメージが表示され確認することができます。 選択可能帳票一覧(<u>L</u>):  $\boxed{\widehat{\phantom{m}}\phantom{m}}$  $\equiv$  $\boxed{\mathbf v}$ 帳票表示① Г 〈戻る(B) | - 次へ⑭ > - | | キャンセル | | | ヘルプ

 $\Gamma$ 

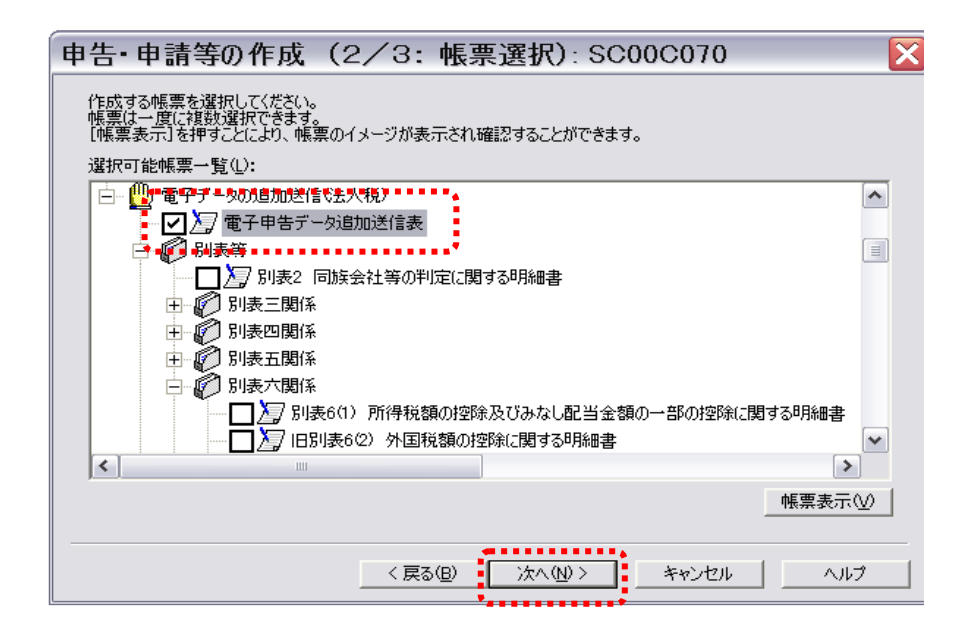

 $22$ 

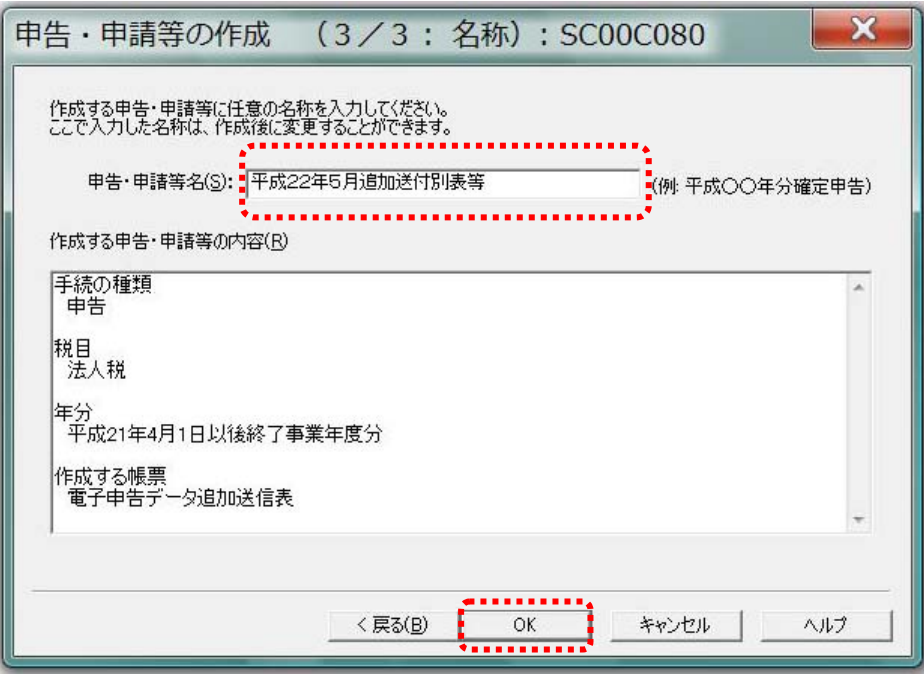

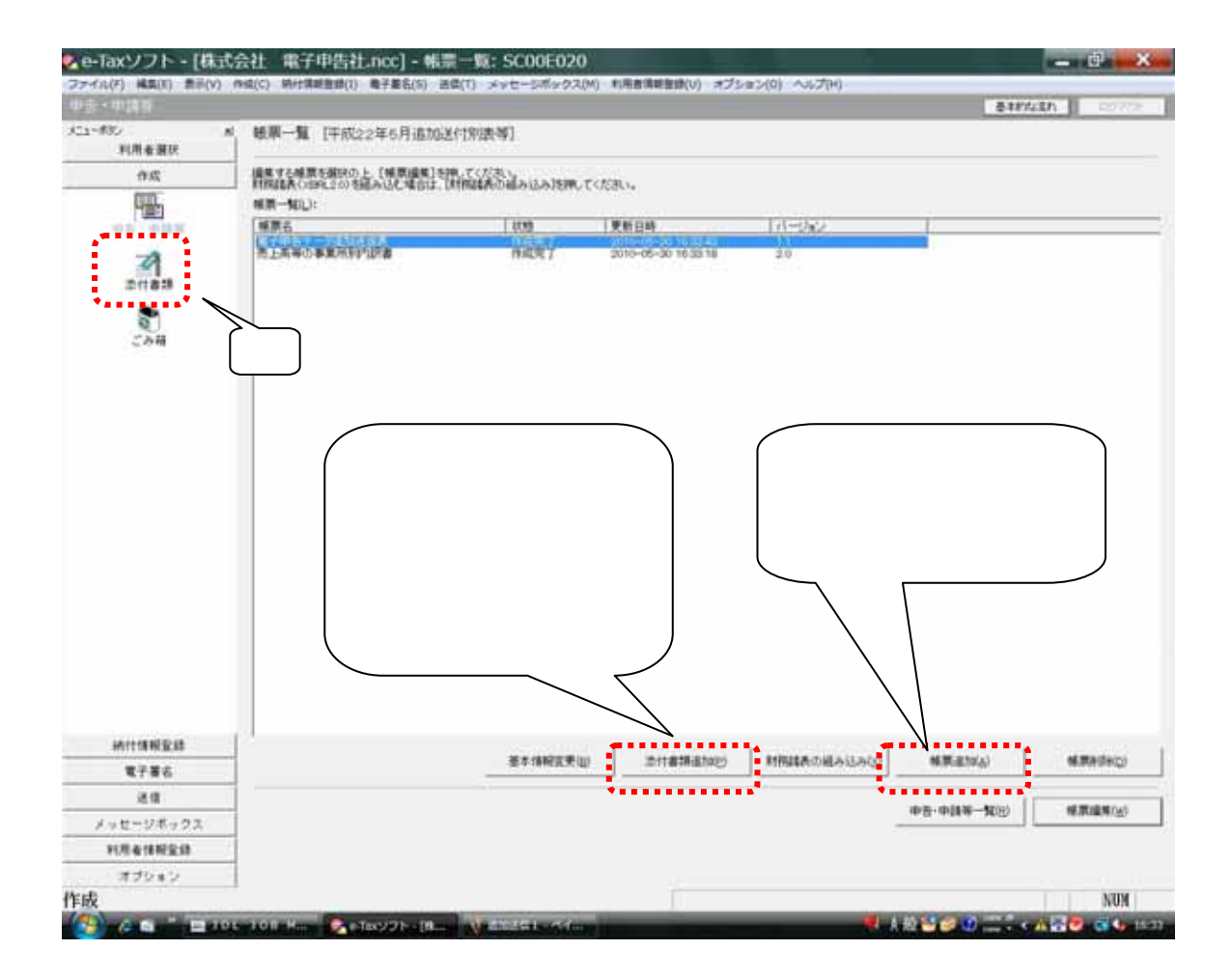

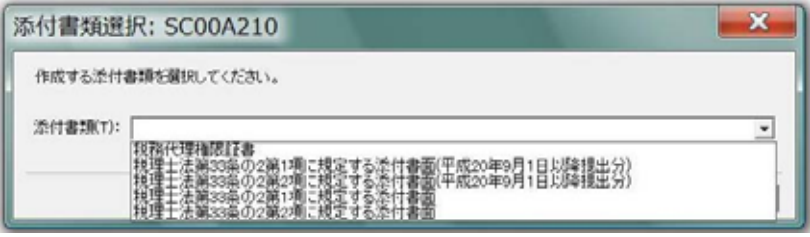

 $33$   $33$